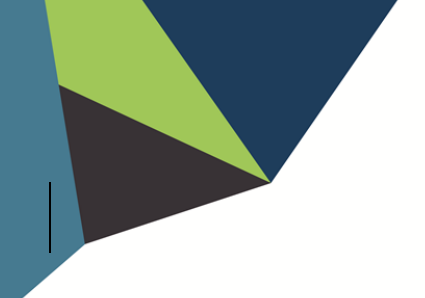

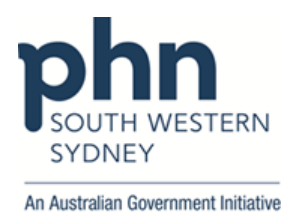

## **POLAR Walkthrough – Identify patients aged 1-2 years old missing the first dose of MMR/Priorix and Nimenrix**

1. Log into **POLAR** > Click **Reports** > Click **Clinic Summary Report**

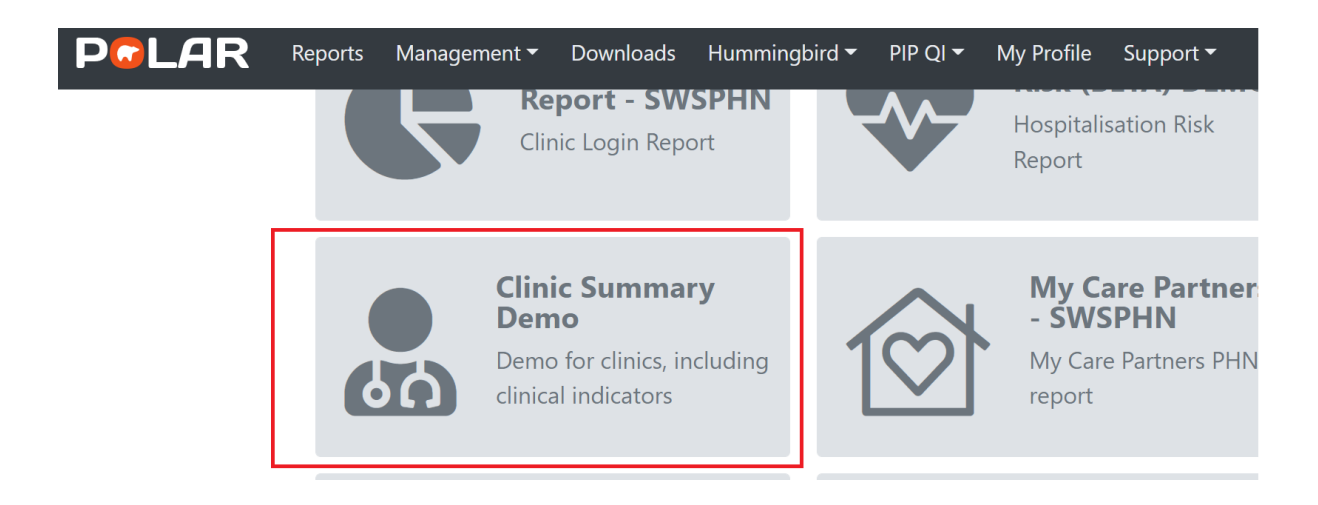

2. Go to **Clinical** on the top bar > Select **Clinical Indicator**

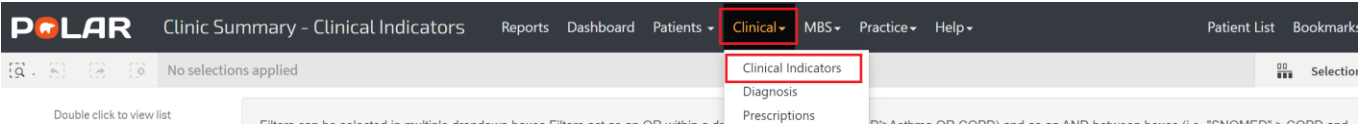

3. In **Inclusion Filters** > go to **Demographics** > Select **Patient status** "ACTIVE" > in **Age Drilldown** > choose "1 and 2" > Click **Green Tick**

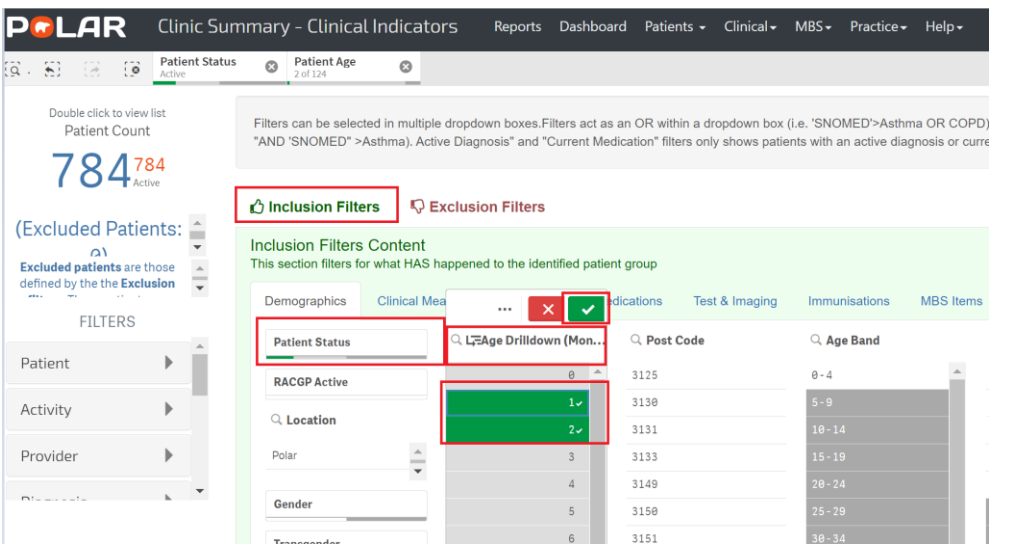

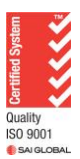

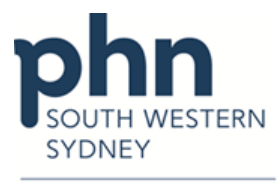

An Australian Government Initiative

4. Go to **Exclusion Filters** > Select **Immunisations** > From **Immunisation Type** > Choose Priorix/MMR/MMR II and Nimenrix > Click **Green Tick** > Go to **Immunisation Sequence** > Choose **"1"** > Click **Green Tick** > Total eligible patient number will be displayed under **Patient Count**

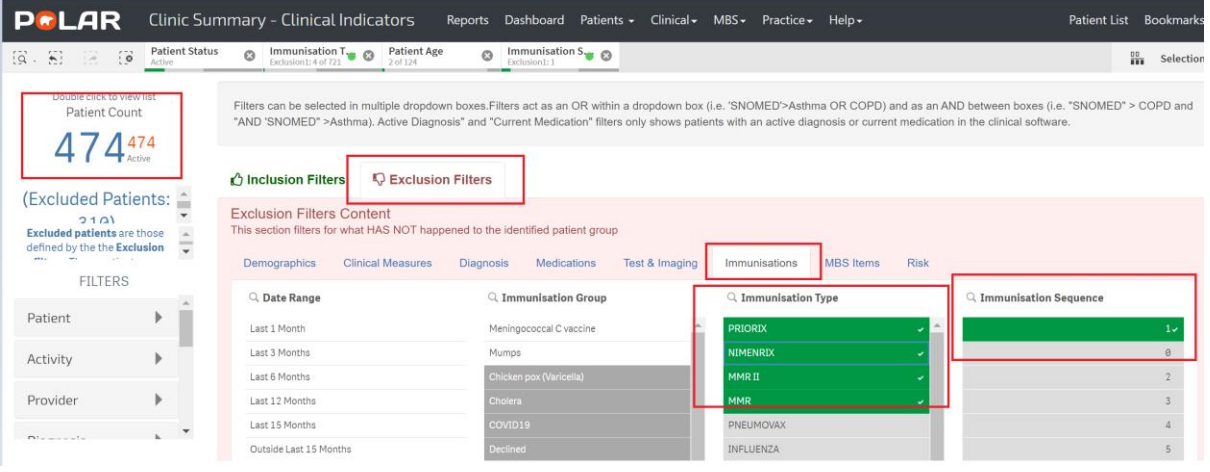

5. Click **Patient List** from the upper right-hand corner on the top bar > Click on **Export to Excel** and save as an excel file.

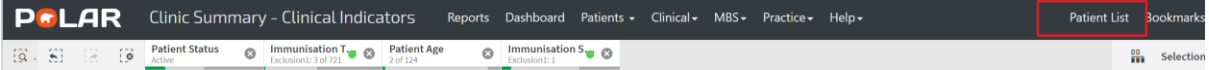

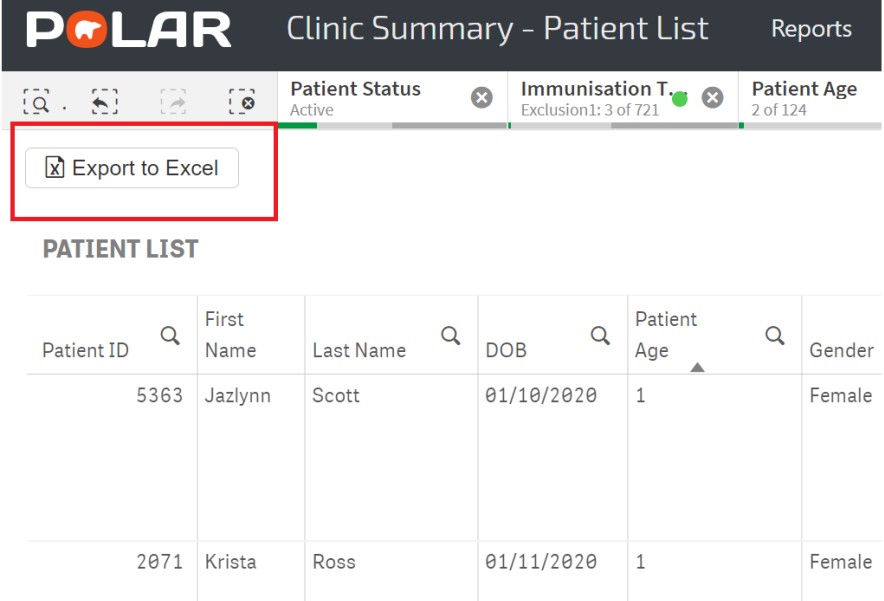

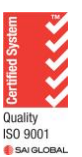

 Authorised by: SWSPHN Health Systems Improvement Officer V1.0 September 2022 **2** of **2**